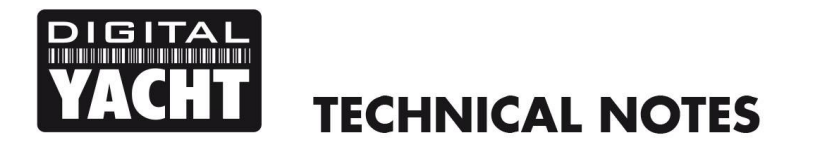

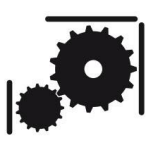

Article Number - 00015-2010

Date - $2<sup>nd</sup>$  December 2010

Article applies to – Digital Yacht products with USB to NMEA interface on Windows PCs

## **ISSUE: Changing the COM Port number allocated to USB to NMEA adaptors**

When a USB to NMEA adaptor is installed on a PC, Windows creates a "Virtual COM Port" and allocates a number to it i.e. COM5 or COM9. The number it allocates is auto-incrementing and if you have had other devices installed on the PC that use COM (serial) ports, particularly mobile phones or blue tooth adaptors that often take multiple COM ports, then you can end up with quite high port numbers >COM10.

This can cause problems with some versions of navigation software and serial port programs that only allow selection of COM ports within a certain range i.e. up to COM4 or up to COM10. Below is detailed the process of how to change the COM port number that Windows has allocated, which will then allow you to read the NMEA data on programs with this COM port limitation. The process is written for Windows 7 (and Vista) but is very similar for Win XP.

The following procedure assumes that you have the Digital Yacht device connected to the PC via USB and that any drivers have already been installed correctly. If you are not sure whether the drivers are correctly installed, please consult [Tech Note 000001-2010 \(click to download\)](http://www.digitalyacht.co.uk/files/Tech%2000001-2010%20USB%20Adaptor%20Drivers.pdf)

## **RESOLUTION:**

- 1) Access the Device Manager the easiest way to do this, is to click on the Start Button and then type "Device Manager" in the "Search Programs and Files" box.
- 2) Click on the Device Manager entry at the top of the displayed list, as shown in Fig 1.
- 3) Unless you are signed in as Administrator, Windows 7 will probably display a window asking for your permission to run the Device Manager. Click OK to continue.

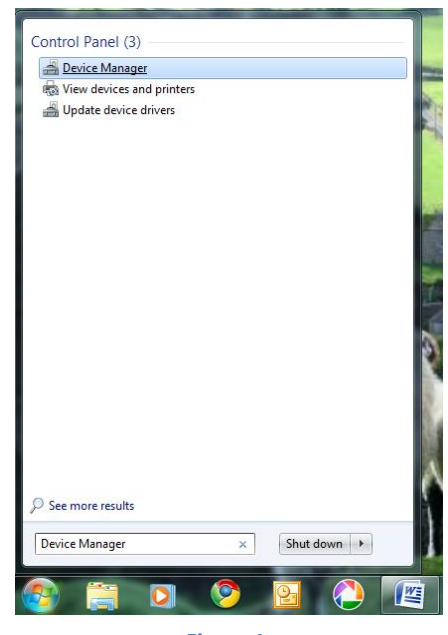

**Figure 1**

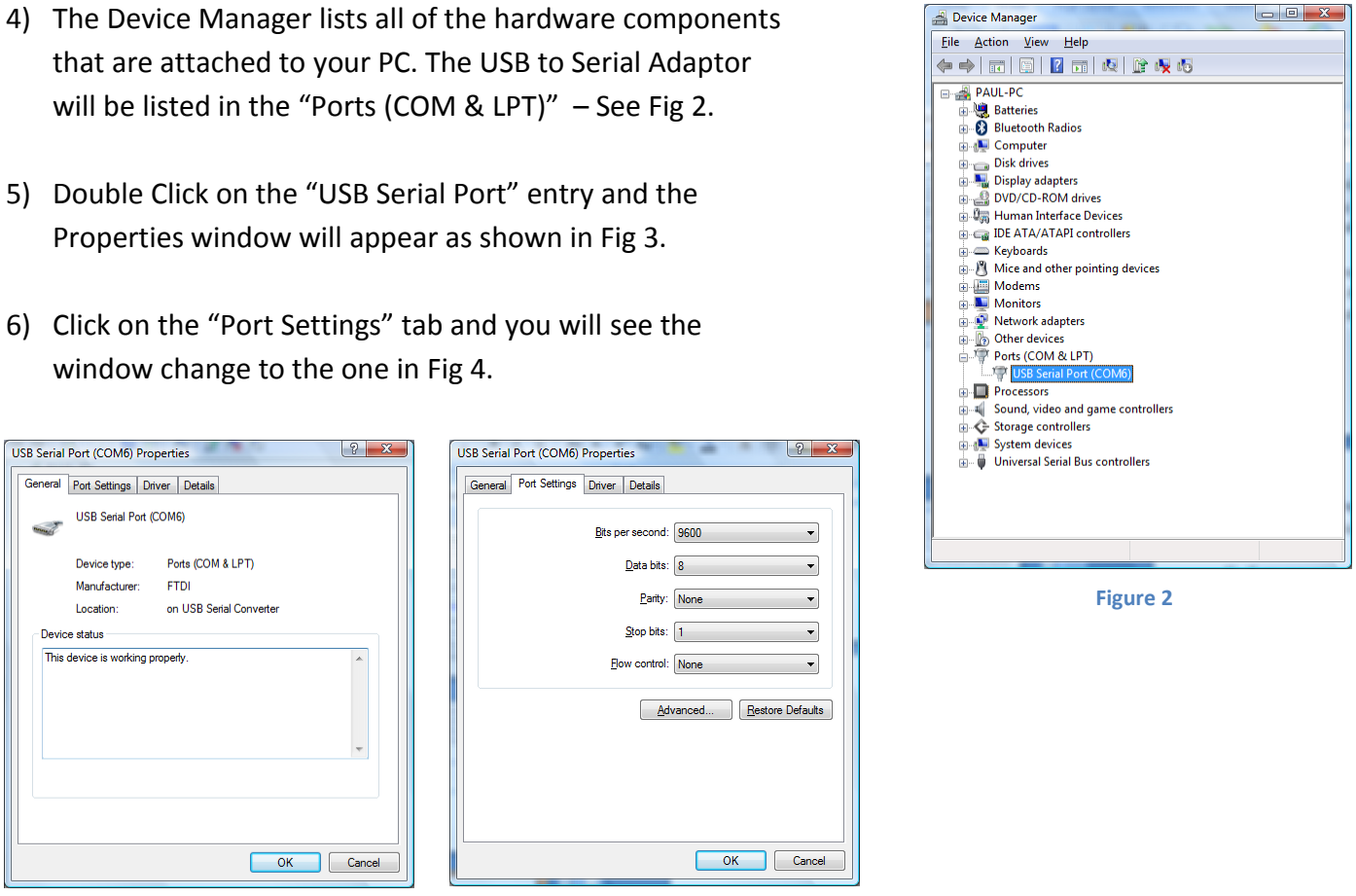

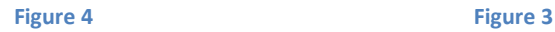

7) Click the "Advance" button and the Advanced Settings window will be displayed as shown in Fig 5. Click on the "COM Port Number" drop down menu and select the COM port number that you want. If you select an entry with "(in use)" alongside it, you will see the warning window shown in Fig 6.

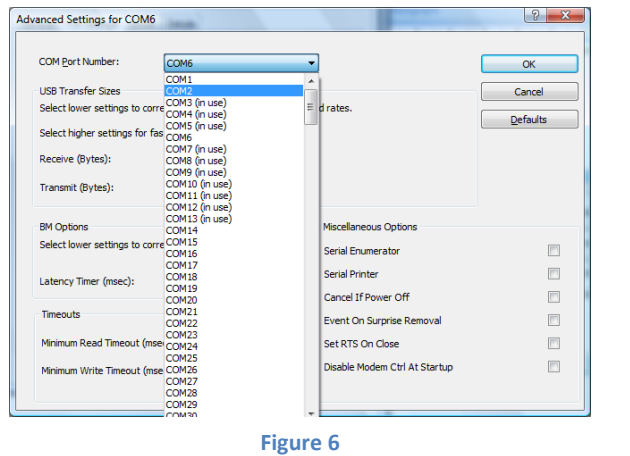

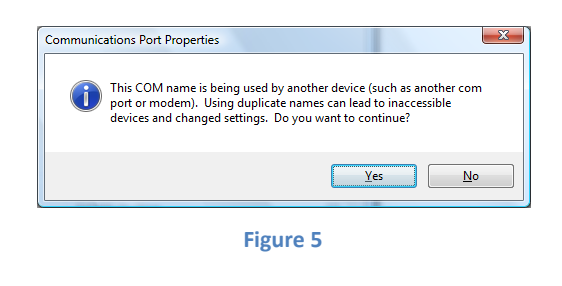

8) It is OK to select a port that is "(in use)" as long as there are no other USB devices connected that have been allocated this COM port. Once you have selected the COM Port that you wish to allocate (use), click OK to return to the Device Manager, close the Device Manager window and reboot the PC. After the PC reboots your NMEA to USB adaptor should now be on the COM port you selected.